**lenovo** 

# Lenovo IdeaPad Flex 14/Flex 14D Flex 15/Flex 15D Uživatelská příručka

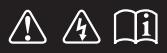

Před používáním počítače si přečtěte bezpečnostní upozornění a důležité rady v dodaných příručkách.

 $\sf{deapod}$ 

#### **Poznámky**

- Před používáním tohoto produktu si nejdříve přečtěte *Příručku s bezpečnostními* a *obecnými informacemi Lenovo*.
- Některé pokyny v této příručce mohou předpokládat, že používáte operační systém Windows® 8. Používáte-li jiné verze operačního systému Windows, mohou se některé postupy mírně lišit. Používáte-li jiné operační systémy, některé postupy se vás nemusí týkat.
- Funkce popsané v této příručce jsou společné pro většinu modelů. Některé funkce nemusí být ve vašem počítači k dispozici a/nebo váš počítač může obsahovat funkce, které nejsou v této příručce uvedeny.
- Pokud není uvedeno jinak, ilustrace v této příručce platí pro model Lenovo IdeaPad Flex 14.
- Ilustrace v této příručce se mohou lišit od skutečného produktu. Viz skutečný produkt.

#### **Regulatorní prohlášení**

Podrobnosti naleznete v části **Guides & Manuals** na webu •http://support.lenovo.com.

**První vydání (Červenec 2013) © Copyright Lenovo 2013.**

## Obsah

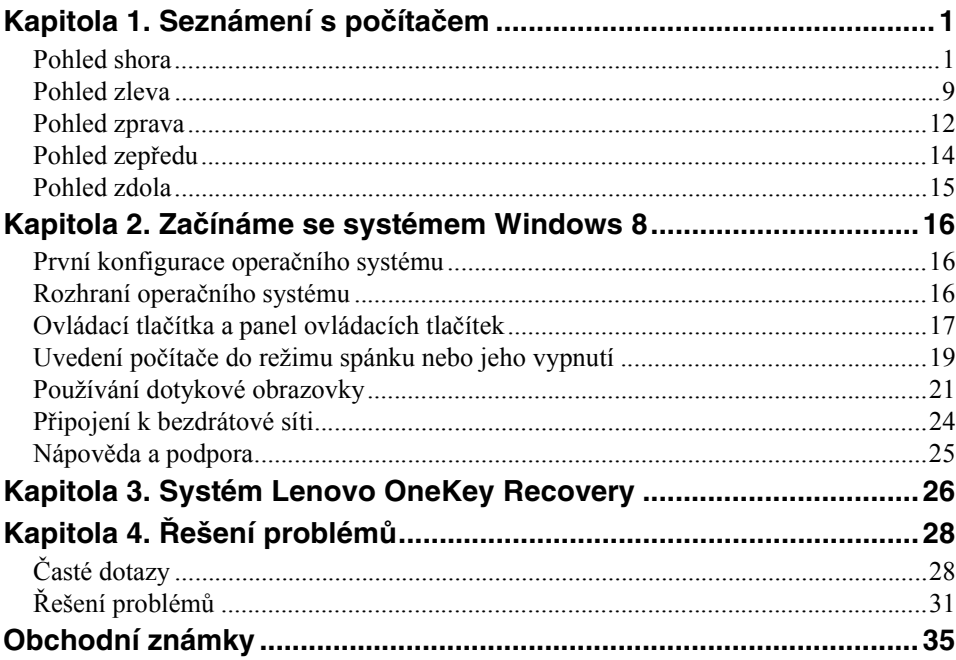

## <span id="page-4-1"></span><span id="page-4-0"></span>**Pohled shora-**

**Flex 14/Flex 14D** 

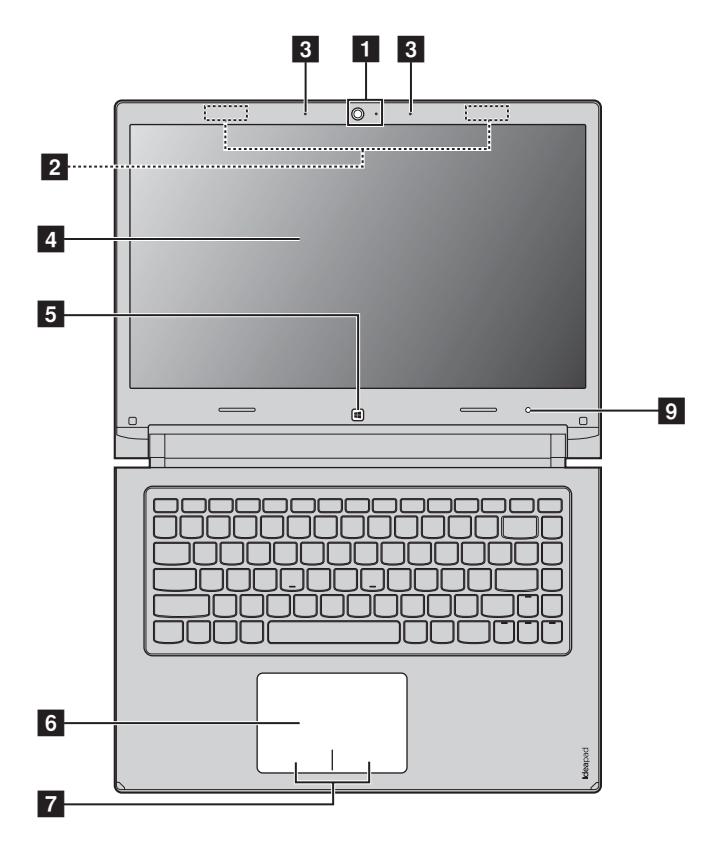

#### **Flex 15/Flex 15D**

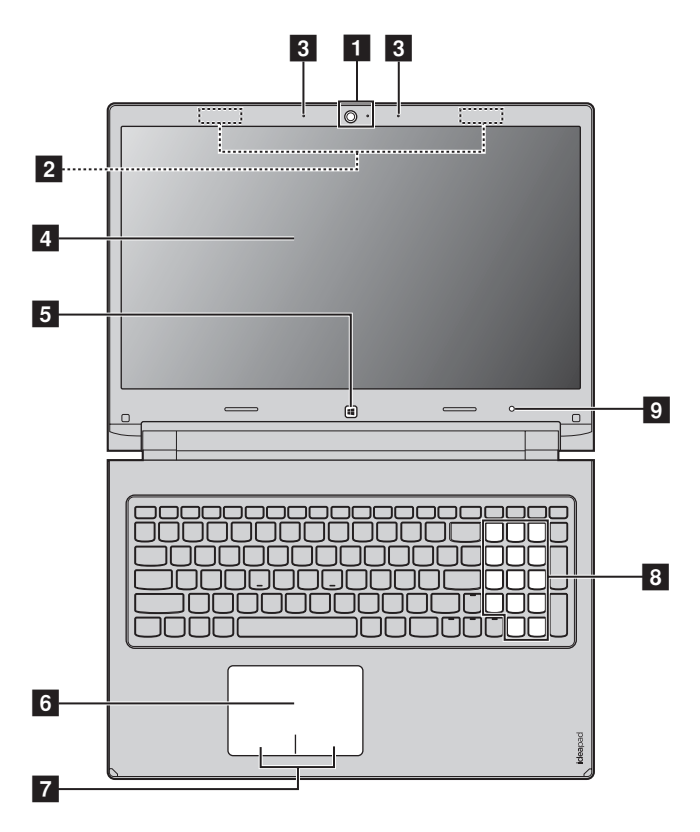

**Poznámka:** Čárkované oblasti označují části, které nejsou z vnějšku vidět.

#### **Upozornění:** -

**•** *Neotevírejte* displej o více než 300 stupňů. Když zavíráte panel displeje, dávejte pozor. *Nenechávejte* mezi panelem a klávesnicí žádné předměty, jako jsou tužky, pera apod. Mohlo by tak dojít k poškození displeje.

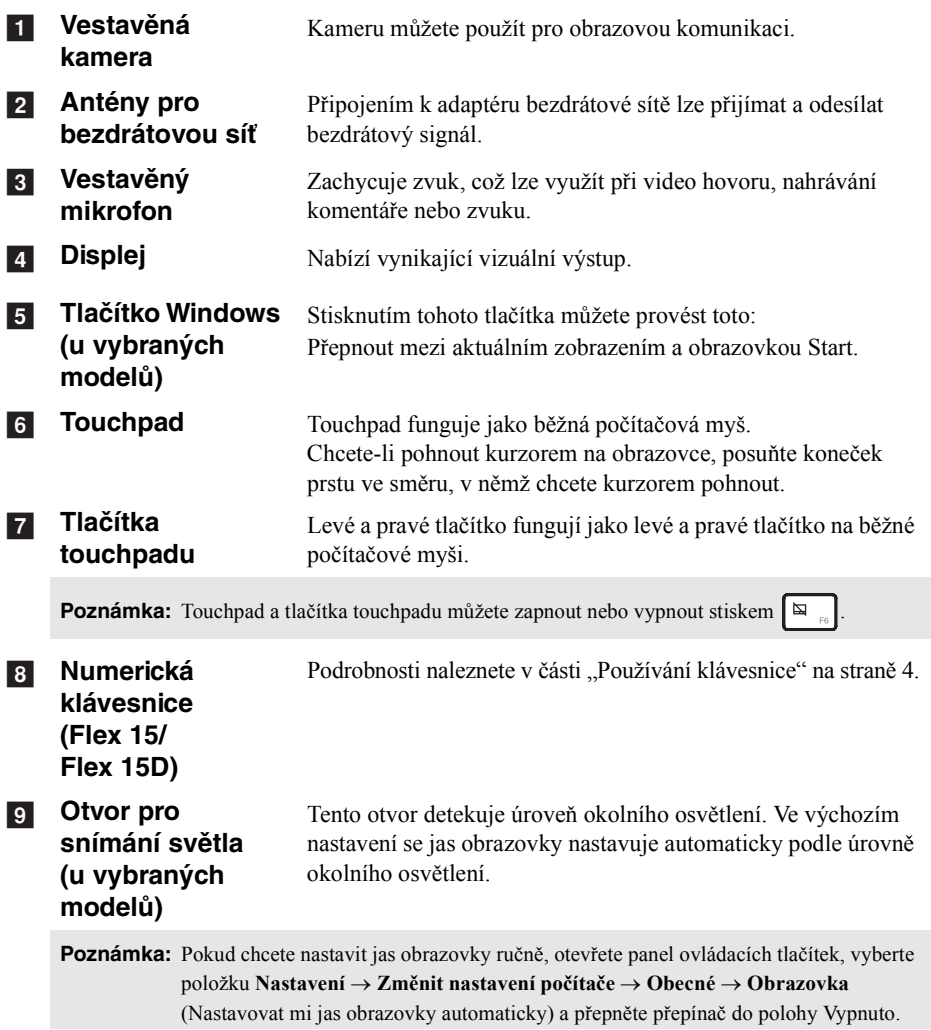

#### <span id="page-7-0"></span>**Používání klávesnice**

Váš počítač je vybaven číselnými a funkčními klávesami a také numerickou klávesnicí (pouze modely Flex 15/Flex 15D), která je součástí standardní klávesnice.

#### **Numerická klávesnice**

#### **Flex 15/Flex 15D**

Klávesnice má oddělenou numerickou klávesnici. Numerickou klávesnici můžete zapnout nebo vypnout stisknutím klávesy **Num Lock**.

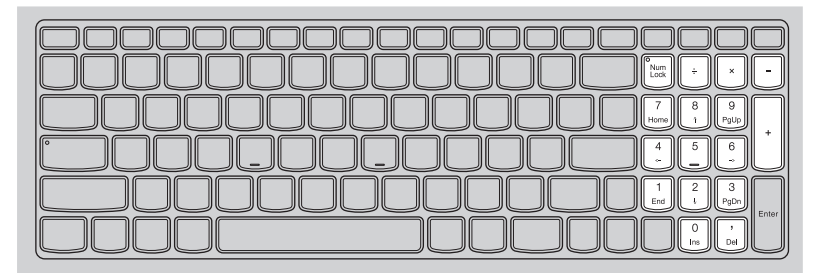

#### **Klávesové zkratky**

Stisknutím příslušných klávesových zkratek lze rychle přistoupit k některým nastavením systému.

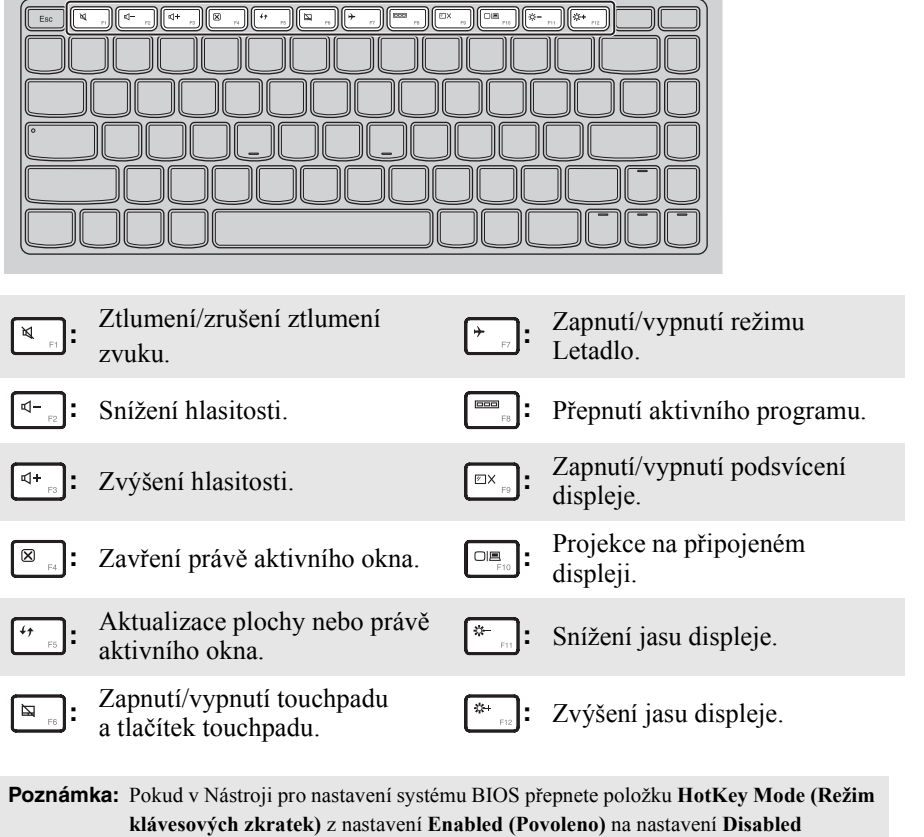

**(Zakázáno)**, bude nutné stisknout s příslušnou klávesovou zkratkou také klávesu Fn.

#### **Kombinace funkčních kláves**

Pomocí funkčních kláves můžete okamžitě změnit některá nastavení. Tuto funkci můžete použít stisknutím a podržením klávesy Fn 1 a současným stisknutím jedné z funkčních kláves 2.

#### **Flex 14/Flex 14D**

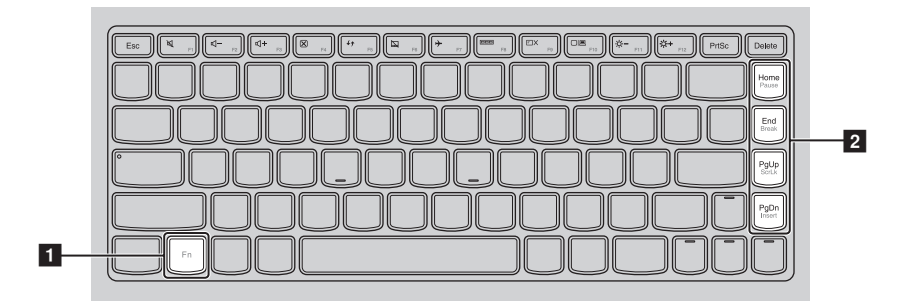

#### **Flex 15/Flex 15D**

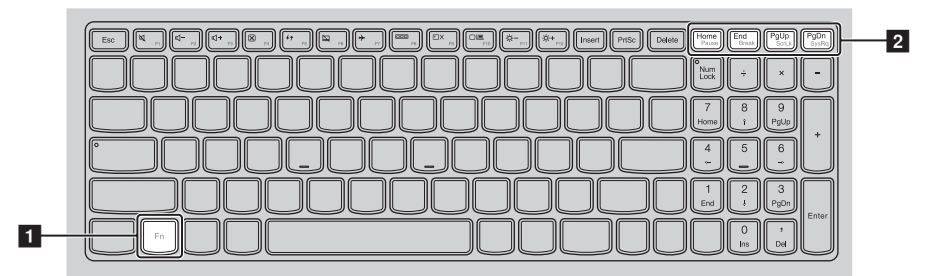

V následující části jsou popsány funkce jednotlivých funkčních kláves.

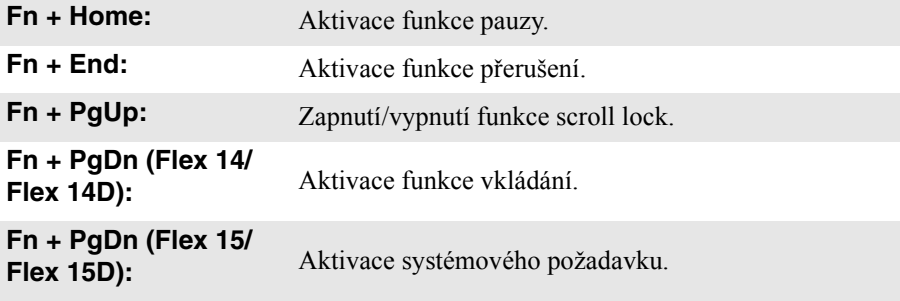

#### **Nastavení polohy displeje**

#### **Režim notebooku**

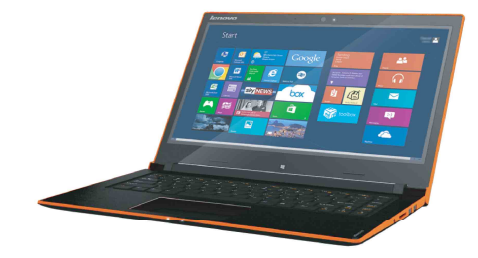

Vhodný pro práci, pro kterou je nutná klávesnice a myš (například tvorba dokumentů, psaní e-mailů a podobně).

#### **Režim stojanu (režim kina)**

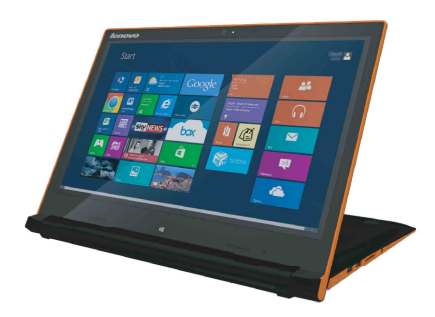

Vhodný pro činnosti, které vyžadují minimální nebo žádnou interakci (například prohlížení fotografií nebo přehrávání videa).

#### **Upozornění:** -

**•** Nepoužívejte při otevírání displeje přílišnou sílu, jinak by mohlo dojít k poškození displeje nebo pantů.

#### **Poznámky:**

- **•** Pokud je panel klávesnice otočen dolů, klávesnice a touchpad jsou automaticky zamknuty.
- **•** V režimu stojanu (režim kina) lze používat pouze následující tlačítka:
	- **-** Tlačítko Windows
	- **-** Tlačítko pro zvýšení hlasitosti
	- **-** Tlačítko pro snížení hlasitosti
	- **-** Tlačítko napájení
	- **-** Tlačítko Novo

<span id="page-12-0"></span>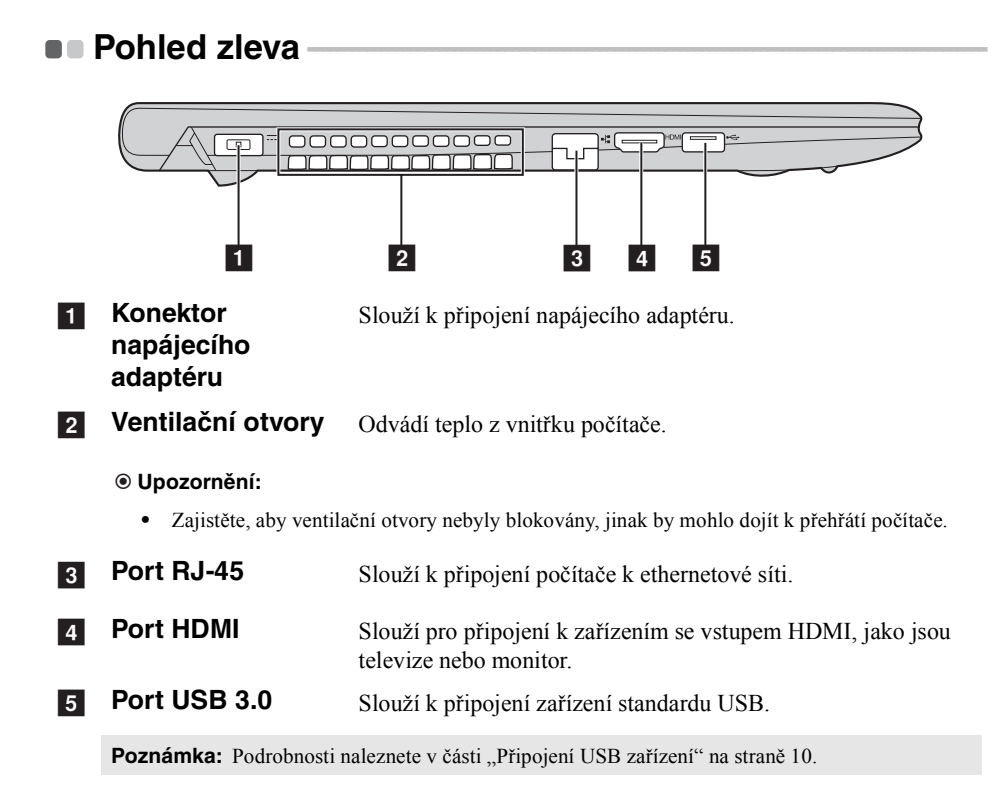

#### <span id="page-13-0"></span>**Připojení USB zařízení**

USB zařízení můžete připojit k počítači zapojením USB zástrčky (typu A) do USB portu na počítači.

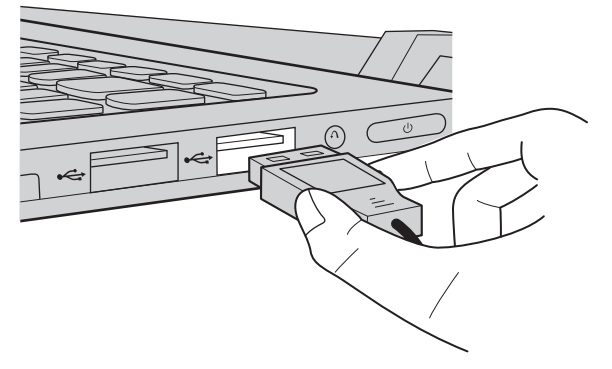

Při prvním zapojení USB zařízení do určitého USB portu na počítači systém Windows automaticky nainstaluje ovladač pro příslušné zařízení. Po instalaci ovladače můžete zařízení odpojit a znovu připojit bez toho, aby bylo nutné provést dodatečné kroky.

**Poznámka:** Systém Windows obvykle detekuje nové zařízení, jakmile je připojeno, a poté automaticky nainstaluje ovladač. U některých zařízení může být ovšem nutné nainstalovat ovladač před připojením zařízení. Před připojením zařízení zkontrolujte dokumentaci od výrobce zařízení.

Před odpojením USB úložiště se ujistěte, že počítač u tohoto zařízení dokončil přenos dat. Před odpojením odeberte zařízení klepnutím na ikonu **Bezpečně odebrat hardware a vysunout médium** v oznamovací oblasti pracovní plochy systému Windows.

#### **Poznámky:**

- **•** Pokud je USB zařízení vybaveno napájecím kabelem, před připojením zařízení k počítači jej připojte k zdroji napájení. Jinak zařízení nemusí být rozpoznáno.
- **•** Z režimu spánku lze počítač probudit pouze pomocí klávesnice a nikoli pomocí myši.

#### **Připojení síťových kabelů**

Při připojování síťového kabelu postupujte takto:

● Podržte konektor síťového kabelu a stiskněte mírně krytku RJ-45 1.

2 Zasuňte konektor do portu RJ-45 2.

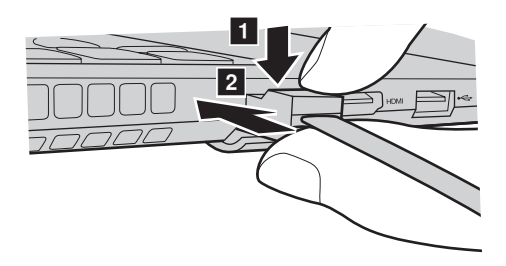

**Konfigurace softwaru** 

Informace o konfiguraci počítače získáte od poskytovatele internetových služeb.

<span id="page-15-0"></span>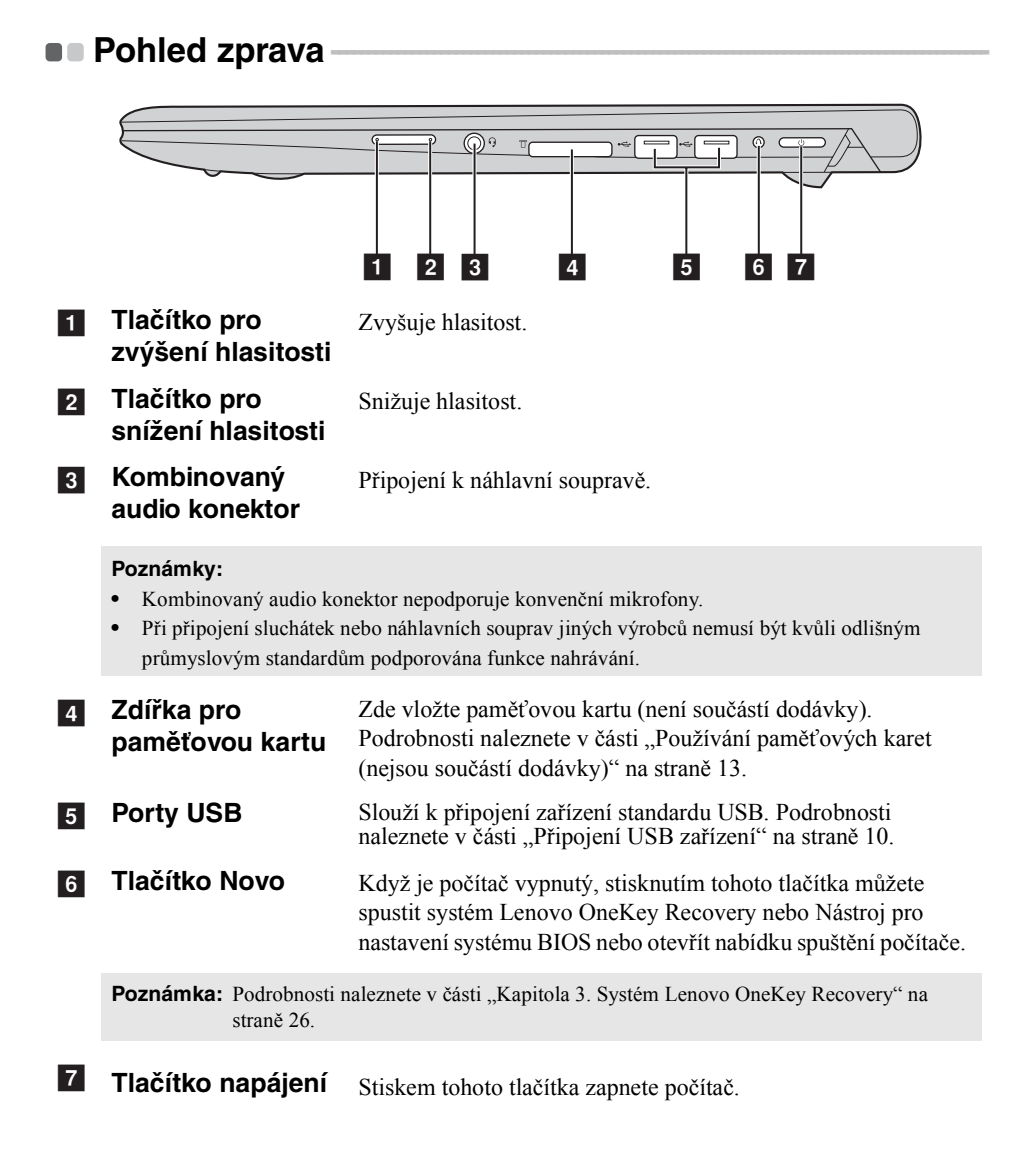

#### <span id="page-16-0"></span>**Používání paměťových karet (nejsou součástí dodávky)**

Váš počítač podporuje následující typy paměťových karet:

- Karta Secure Digital (SD)
- MultiMediaCard (MMC)

#### **Upozornění:** -

- **•** Do zdířky vkládejte najednou *pouze* jednu kartu.
- **•** Tato čtečka karet nepodporuje zařízení SDIO (např. SDIO Bluetooth atd.).

#### **Vložení paměťové karty**

Vložte do zdířky paměťovou kartu, dokud nezapadne se cvaknutím na místo.

**Poznámka:** Pokud je s počítačem dodána maketa karty, před vložením paměťové karty zatlačte na maketu a vytáhněte ji ven.

#### **Vyjmutí paměťové karty**

Opatrně vytáhněte paměťovou kartu ze zdířky.

- **Upozornění:** -
	- **•** Před vyjmutím paměťové karty ji nejprve deaktivujte pomocí funkce **Bezpečně odebrat hardware a vysunout médium**, aby nedošlo k poškození dat.

<span id="page-17-0"></span> $\blacksquare$  Pohled zepředu

## $\overline{00}$   $\overline{00}$  $O(1)$   $O 1$  $\blacksquare$ a **Indikátor napájení Indikátor stavu**   $\overline{2}$ **baterie Symbol Stav indikátoru Význam** Svítí (stálé bílé světlo) Počítač je zapnutý.  $\langle \cdot \rangle$ Bliká Počítač je v režimu spánku. Nesvítí Počítač je vypnutý. Svítí (stálé bílé světlo) | Úroveň nabití baterie je větší než 20 %. Stálé žluté světlo  $\bigcup$  Úroveň nabití baterie je mezi 5 % a 20 %. Rychle blikající žlutá Existuje problém s baterií nebo připojením baterie. Pomalu blikající žlutá Baterie se nabíjí. Když úroveň nabití  $\Box$ baterie dosáhne 20 %, indikátor začne blikat bíle. Pomalu blikající bílá Úroveň nabití baterie je mezi 20 % a

80 % a baterie se stále nabíjí. Když úroveň nabití baterie dosáhne 80 %, indikátor přestane blikat, ale nabíjení bude pokračovat až do úplného nabití

baterie.

<span id="page-18-0"></span>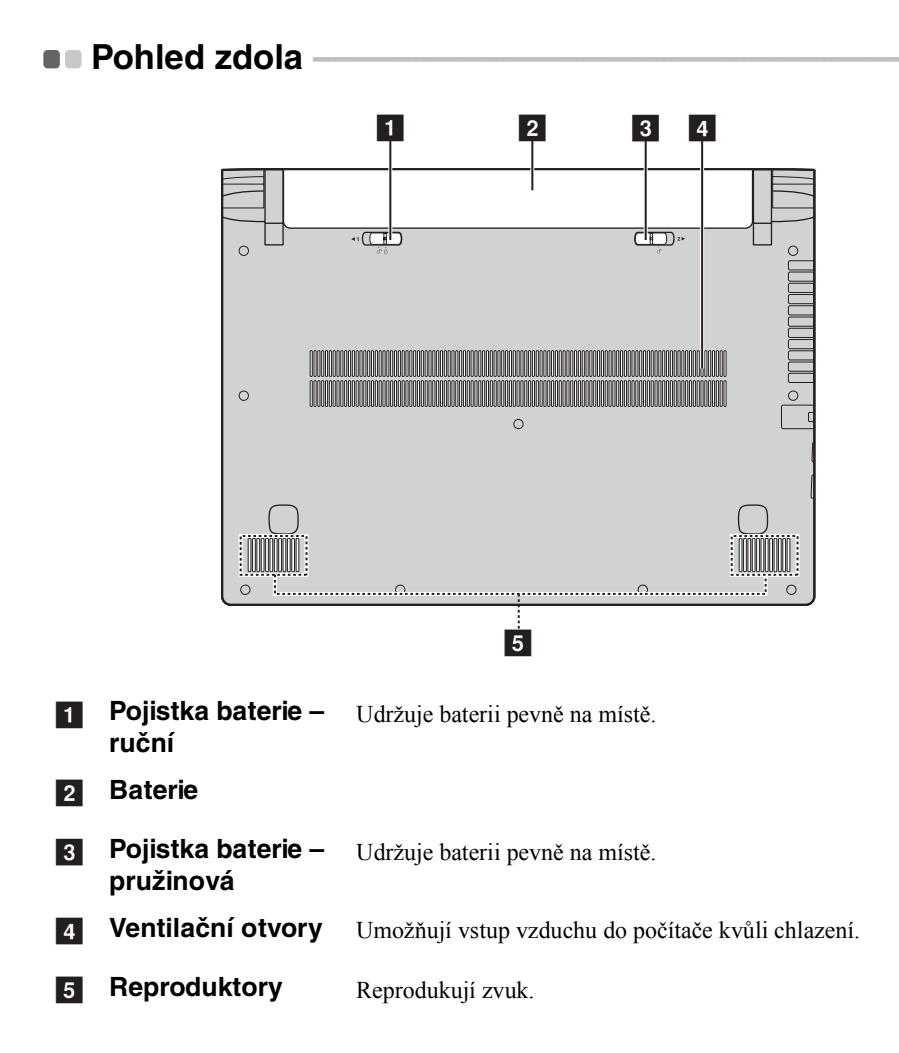

## <span id="page-19-0"></span>**Kapitola 2. Začínáme se systémem Windows 8**

## <span id="page-19-1"></span>**První konfigurace operačního systému - - - - - - - - - - - - - - - - - - - - - - - - - - - - - - - - - - -**

Při prvním použití je třeba provést konfiguraci operačního systému. Proces konfigurace může zahrnovat níže uvedené kroky:

- Přijetí licenční smlouvy s koncovým uživatelem
- Konfigurace připojení k internetu
- Registrace operačního systému
- Vytvoření uživatelského účtu

## <span id="page-19-2"></span>**Rozhraní operačního systému**

Systém Windows 8 nabízí dvě hlavní uživatelská rozhraní: obrazovku Start a plochu Windows.

Pokud chcete přejít z obrazovky Start na plochu Windows, proveďte jeden z následujících kroků:

- Vyberte dlaždici plochy na obrazovce Start.
- Stiskněte tlačítko Windows.
- Stiskněte klávesy Windows  $\|\cdot\|$  + D.

Pokud chcete přejít z pracovní plochy na obrazovku Start, proveďte jeden z následujících kroků:

- Na panelu ovládacích tlačítek vyberte **Start**  $\Box$ .
- Přesuňte kurzor do levého dolního rohu a poté vyberte náhled obrazovky Start, který se zobrazí.

#### **Obrazovka Start Plocha**

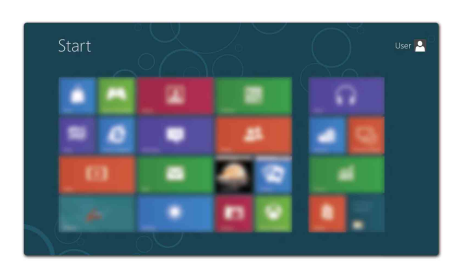

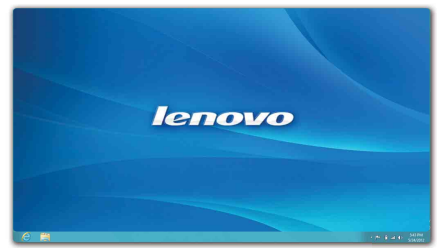

## <span id="page-20-0"></span>**•• Ovládací tlačítka a panel ovládacích tlačítek -**

**Ovládací tlačítka** jsou navigační tlačítka umožňující rychlý přístup k základním úlohám. Mezi ovládací tlačítka patří: Hledat, Sdílet, Start, Zařízení a Nastavení. **Panel ovládacích tlačítek** je nabídka obsahující ovládací tlačítka. Ovládací tlačítka můžete zobrazit provedením některého z následujících úkonů:

- Přesuňte kurzor do pravého horního nebo pravého dolního rohu, dokud se nezobrazí panel ovládacích tlačítek.
- Táhněte jedním prstem od pravého okraje obrazovky směrem doprostřed, dokud senezobrazí panel ovládacích tlačítek.

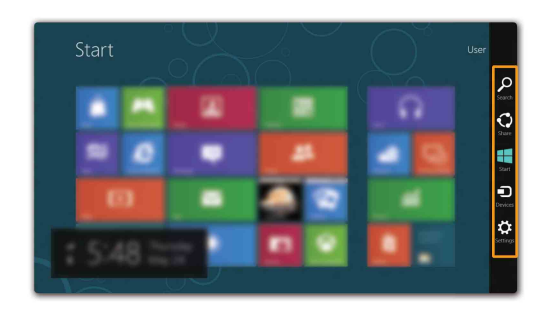

• Stiskněte klávesy Windows  $| \cdot | + C$ .

## **O** Ovládací tlačítko Hledat

Ovládací tlačítko **Hledat** je nový užitečný způsob, kterým můžete najít to, co hledáte, včetně aplikací, nastavení a souborů.

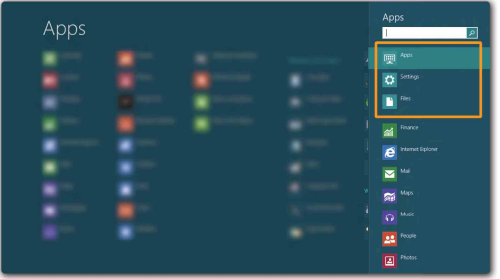

#### **Kapitola 2. Začínáme se systémem Windows 8**

## **Ovládací tlačítko Sdílet**

Ovládací tlačítko **Sdílet** umožňuje odesílat odkazy, fotografie a další položky přátelům a do sociálních sítí bez toho, abyste opustili právě používanou aplikaci.

## **Ovládací tlačítko Start**

Ovládací tlačítko **Start** umožňuje rychlý přechod na obrazovku Start.

## **6 Ovládací tlačítko Zařízení**

Ovládací tlačítko **Zařízení** umožňuje připojení a odeslání souborů do připojených externích zařízení včetně digitálních fotoaparátů, televizorů nebo tiskáren.

## *<b> Coládací tlačítko Nastavení*

Ovládací tlačítko **Nastavení** umožňuje provádět základní operace, jako je nastavení hlasitosti nebo vypnutí počítače. Pomocí ovládacího tlačítka **Nastavení** se také můžete dostat z plochy do části Ovládací panely.

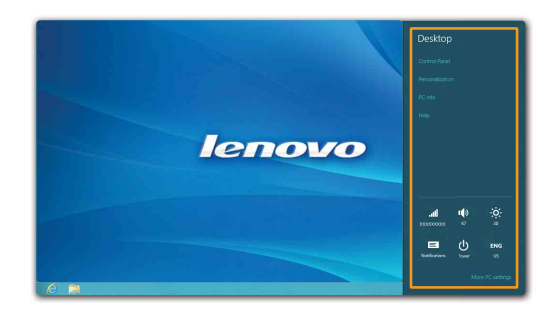

## <span id="page-22-0"></span>**Uvedení počítače do režimu spánku nebo jeho**  vypnutí

Když skončíte práci s počítačem, můžete jej uvést do režimu spánku nebo jej vypnout.

#### **Uvedení počítače do režimu spánku**

Odcházíte-li od počítače na krátkou dobu, přepněte jej do tzv. režimu spánku. Když je počítač v režimu spánku, můžete jej rychle probudit a obnovit jeho využívání, přičemž se přeskočí proces startování. Chcete-li počítač uvést do režimu spánku, proveďte některý z následujících úkonů:

- Zavřete displej.
- Stiskněte tlačítko napájení.
- Otevřete panel ovládacích tlačítek a poté vyberte položku **Nastavení**

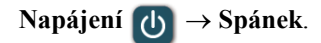

#### **Upozornění:** -

**•** Než budete přemísťovat počítač, vyčkejte, dokud se kontrolka indikátoru napájení nerozbliká (indikuje, že se počítač nachází v režimu spánku). Přemísťování počítače v době, kdy se pevný disk otáčí, může poškodit pevný disk a způsobit ztrátu dat.

Chcete-li počítač probudit, proveďte některý z následujících úkonů:

- Stiskněte jakékoli tlačítko na klávesnici.
- Stiskněte tlačítko napájení.

#### **Kapitola 2. Začínáme se systémem Windows 8**

#### **Vypnutí počítače**

Pokud se nechystáte počítač používat po delší dobu, vypněte jej. Vypnutí počítače:

**1** Otevřete panel ovládacích tlačítek a poté vyberte položku **Nastavení ...** 

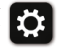

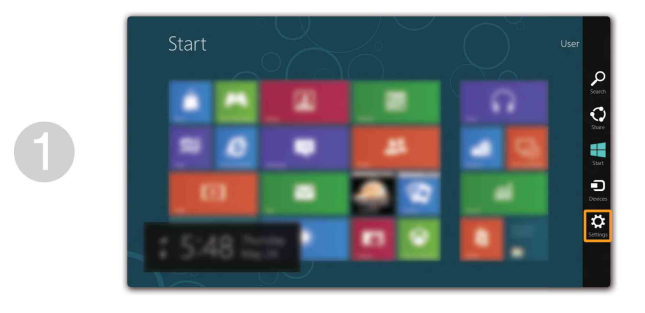

2 Vyberte možnost **Napájení** → **Vypnout**.

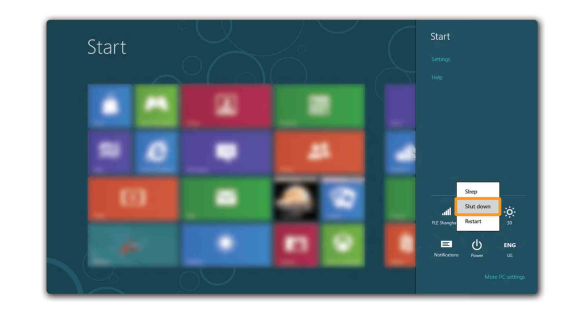

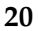

## <span id="page-24-0"></span>**Používání dotykové obrazovky -**

Počítač lze ovládat jako tablet pomocí vícedotykové obrazovky nebo jako tradiční notebook pomocí klávesnice a touchpadu.

#### **Gesta vícedotykového ovládání**

Stisknutím obrazovky jedním nebo více prsty lze provést různé úlohy.

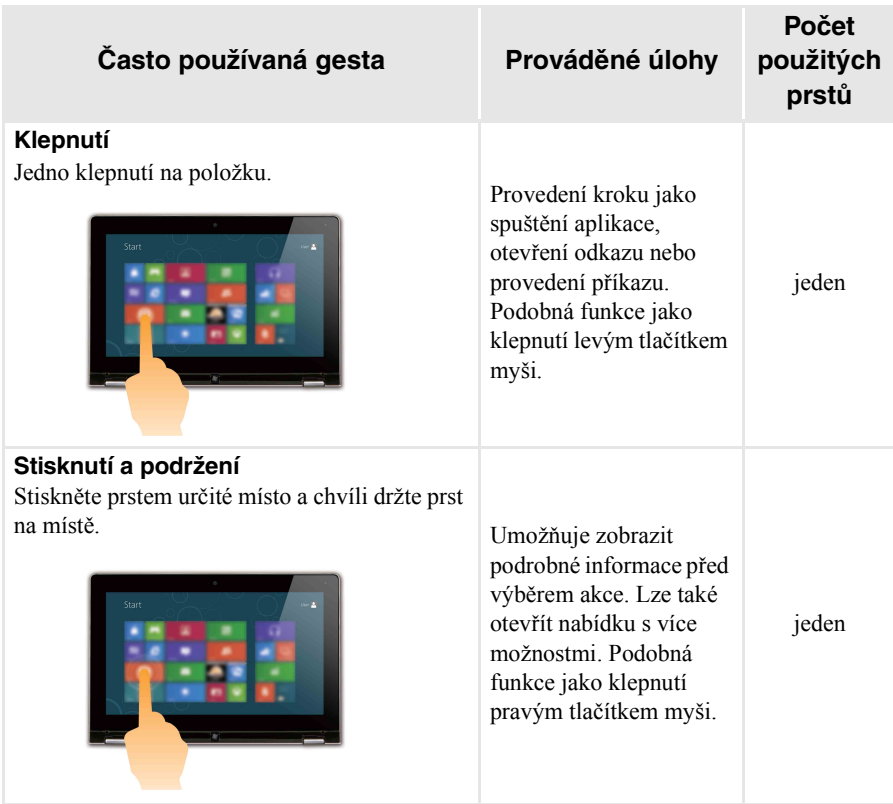

## **Kapitola 2. Začínáme se systémem Windows 8**

(pokračování)

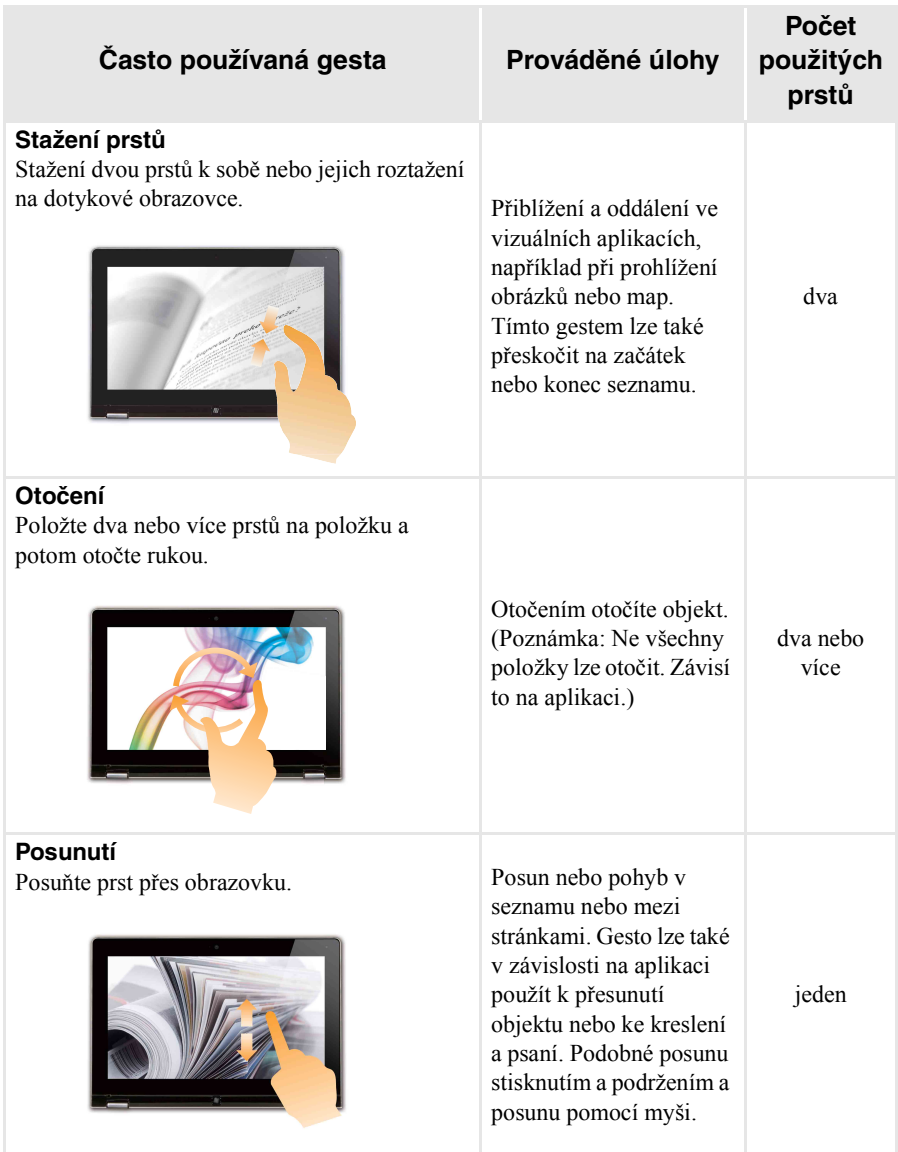

#### (pokračování)

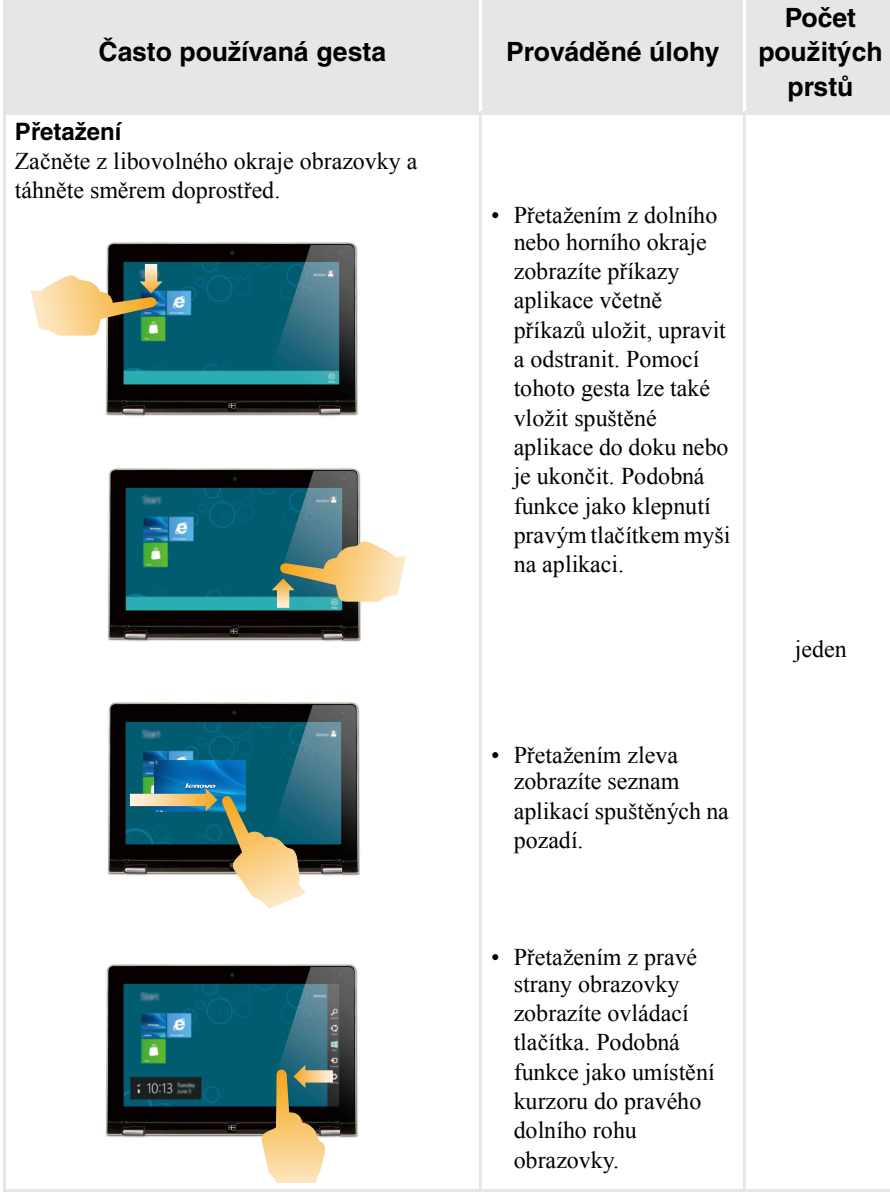

<span id="page-27-0"></span>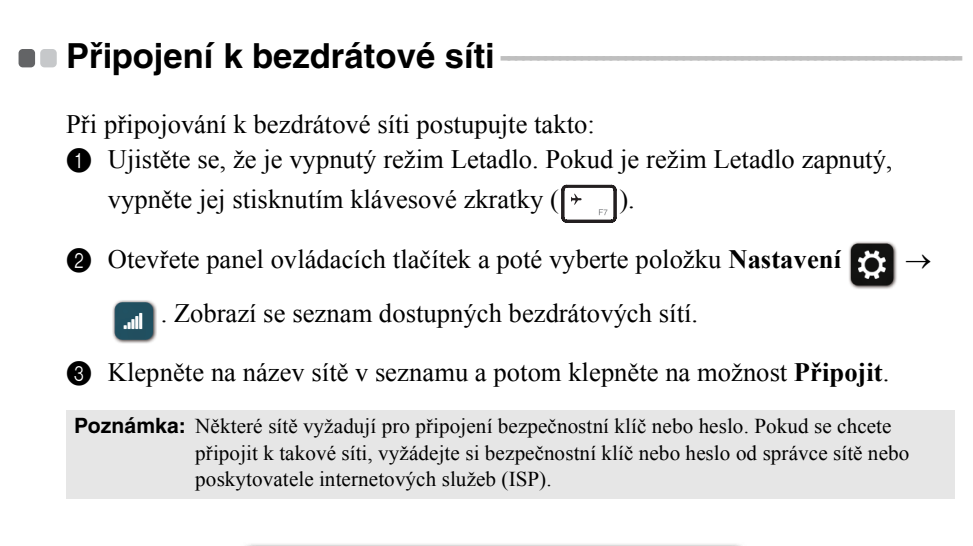

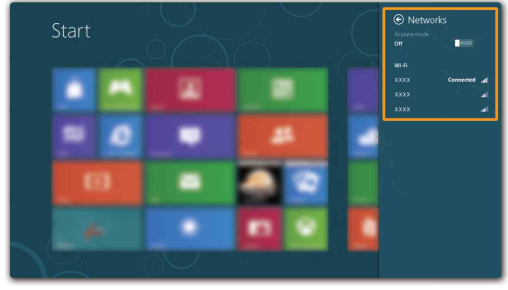

## <span id="page-28-0"></span> $\blacksquare$  Nápověda a podpora -

Pokud máte otázky týkající se používání operačního systému Windows, podívejte se do sekce Nápověda a podpora systému Windows. Sekci Nápověda a podpora systému Windows můžete otevřít provedením některého z následujících úkonů:

- Otevřete panel ovládacích tlačítek a poté vyberte položku **Nastavení**; v nabídce Nastavení vyberte položku **Nápověda**.
- Stiskněte klávesy Windows  $\boxed{\bullet}$  + **F1**.

**Poznámka:** Pokud je zapnutý režim klávesových zkratek, musíte k použití funkce klávesy F1 stisknout současně klávesy Fn a F1.

## <span id="page-29-1"></span><span id="page-29-0"></span>**Kapitola 3. Systém Lenovo OneKey Recovery**

Systém Lenovo OneKey Recovery je software určený k zálohování a obnovení stavu počítače. Pomocí tohoto nástroje lze obnovit původní stav systémového oddílu v případě selhání systému. Dle potřeby můžete také vytvářet uživatelské zálohy pro snadné obnovení.

**Poznámky:**

- **•** Pokud je ve vašem počítači předinstalován operační systém GNU/Linux, systém Onekey Recovery není k dispozici.
- **•** Abyste mohli využívat funkce systému OneKey Recovery, pevný disk již ve výchozím stavu obsahuje skrytý oddíl, do kterého se ukládá zrcadlový obraz systému a soubory systému OneKey Recovery. Tento výchozí oddíl je z bezpečnostních důvodů skrytý, a proto je dostupné místo na disku menší, než je uvedená kapacita disku.

#### **Zálohování systémového oddílu**

Systémový oddíl můžete zálohovat do souboru bitové kopie. Zálohování systémového oddílu:

1 Stisknutím tlačítka Novo spusťte systém Lenovo OneKey Recovery.

2 Klepněte na možnost **System Backup (Záloha systému)**.

3 Vyberte umístění pro zálohu a zahajte zálohování klepnutím na možnost **Next (Další)**.

#### **Poznámky:**

- **•** Zálohu můžete umístit na místní pevný disk nebo na externí úložiště.
- **•** Zálohování může chvíli trvat.
- **•** Zálohování je k dispozici pouze tehdy, když lze normálně spustit systém Windows.

#### **Obnovení**

Systémový oddíl lze vrátit do původního stavu nebo do dříve vytvořeného bodu zálohy. Obnovení systémového oddílu:

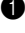

1 Stisknutím tlačítka Novo spusťte systém Lenovo OneKey Recovery.

2 Klepněte na možnost **System Recovery (Obnovení systému)**. Počítač se restartuje v režimu obnovení.

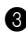

**3** Vraťte systémový oddíl do původního stavu nebo do dříve vytvořeného bodu zálohy podle zobrazených pokynů.

#### **Poznámky:**

- **•** Proces obnovení je nevratný. Před zahájením obnovení zálohujte ze systémového oddílu veškerá data, která si chcete ponechat.
- **•** Proces obnovení může chvíli trvat. Proto by měl být počítač během obnovení připojen k napájecímu adaptéru.
- **•** Výše uvedené pokyny platí pro situaci, kdy lze normálně spustit systém Windows.

Pokud systém Windows nelze spustit, spusťte systém Lenovo OneKey Recovery následujícím způsobem:

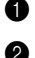

**1** Vypněte počítač.

2 Stiskněte tlačítko Novo. V části **Novo button menu (Nabídka tlačítka Novo)** vyberte položku **System recovery (Obnovení systému)** a stiskněte klávesu Enter.

## <span id="page-31-1"></span><span id="page-31-0"></span> $\blacksquare$  Časté dotazy -

V této části naleznete časté dotazy roztříděné do kategorií.

#### **Nalezení informací**

#### **Jaké bezpečnostní pokyny platí pro použití mého počítače?**

*Příručka s bezpečnostními a obecnými informacemi Lenovo* dodaná s počítačem obsahuje bezpečnostní upozornění k používání počítače. Přečtěte si ji a při používání počítače dodržujte všechny pokyny.

#### **Kde najdu hardwarové specifikace svého počítače?**

Hardwarová specifikace počítače se nachází na letácích dodaných s počítačem.

#### **Kde najdu informace o záruce?**

Informace o záruce na počítač, včetně záruční lhůty a typu záručních služeb, naleznete na letáku s omezenou zárukou společnosti Lenovo, který byl dodán s počítačem.

**Ovladače a předinstalovaný software**

#### **Kde jsou instalační disky pro předinstalovaný software Lenovo (počítačový software)?**

S počítačem nebyly dodány instalační disky pro předinstalovaný software Lenovo. Pokud potřebujete předinstalovaný software přeinstalovat, můžete nalézt instalační program v oddílu D pevného disku. Pokud zde instalační program nenaleznete, stáhněte jej z webových stránek zákaznické podpory Lenovo.

#### **Kde najdu ovladače pro jednotlivá hardwarová zařízení svého počítače?**

Pokud je v počítači předinstalován operační systém Windows, společnost Lenovo uložila potřebné ovladače pro hardwarová zařízení do oddílu D pevného disku. Nejnovější ovladače zařízení si můžete také stáhnout z webových stránek zákaznické podpory Lenovo.

#### **Systém Lenovo OneKey Recovery**

#### **Kde jsou disky pro obnovení?**

S počítačem nebyly dodány disky pro obnovení. Pokud chcete obnovit původní stav systému, použijte systém Lenovo OneKey Recovery.

#### **Co mohu dělat, pokud proces zálohování selhal?**

Pokud můžete zálohování spustit, ale v jeho průběhu dojde k chybě, postupujte takto:

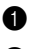

**1** Ukončete všechny spuštěné programy a poté restartujte proces zálohování.

2 Zkontrolujte, zda není poškozené cílové médium. Vyberte jinou cestu a zkuste to znovu.

#### **Kdy je třeba obnovit systém do původního stavu z výroby?**

Tuto funkci použijte, když nelze spustit operační systém. Jestliže se v systémovém oddílu nacházejí kriticky důležitá data, před zahájením obnovení si je zálohujte.

#### **Nástroj pro nastavení systému BIOS**

#### **Co je to Nástroj pro nastavení systému BIOS?**

Nástroj pro nastavení systému BIOS je software uložený v paměti ROM. Sděluje základní informace o počítači a nabízí možnosti pro nastavení zařízení pro spuštění počítače, zabezpečení, hardwarového režimu a dalších předvoleb.

#### **Jak mohu spustit Nástroj pro nastavení systému BIOS?**

Spuštění Nástroje pro nastavení systému BIOS:

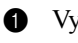

**1** Vypněte počítač.

2 Stiskněte tlačítko Novo a potom vyberte možnost **BIOS Setup (Nastavení systému BIOS)**.

#### **Jak mohu změnit režim spuštění počítače?**

K dispozici jsou dva režimy spuštění počítače: **UEFI** a **Legacy Support (Podpora starších verzí)**. Pokud chcete změnit režim spuštění počítače, spusťte Nástroj pro nastavení systému BIOS a v nabídce režimu spuštění počítače nastavte možnost **UEFI** nebo **Legacy Support (Podpora starších verzí)**.

#### **Kdy je nutné změnit režim spuštění počítače?**

Výchozí režim spuštění počítače je režim **UEFI**. Pokud chcete do počítače nainstalovat starší operační systém Windows (operační systém vydaný před systémem Windows 8), musíte změnit režim spuštění počítače na možnost **Legacy Support (Podpora starších verzí)**. Pokud režim spuštění nezměníte, starší operační systém Windows nebude možné nainstalovat.

**Získání pomoci**

#### **Jak mohu kontaktovat středisko podpory zákazníků?**

Viz "Kapitola 3. Pomoc a servis" v *Příručce s bezpečnostními a obecnými informacemi Lenovo*.

# <span id="page-34-0"></span>**Řešení problémů - - - - - - - - - - - - - - - - - - - - - - - - - - - - - - - - - - - - - - - - - - - - - - - - - - - - - - - - - - - - - - - - - - - - - - - - - - - - - - - - - - - - -**

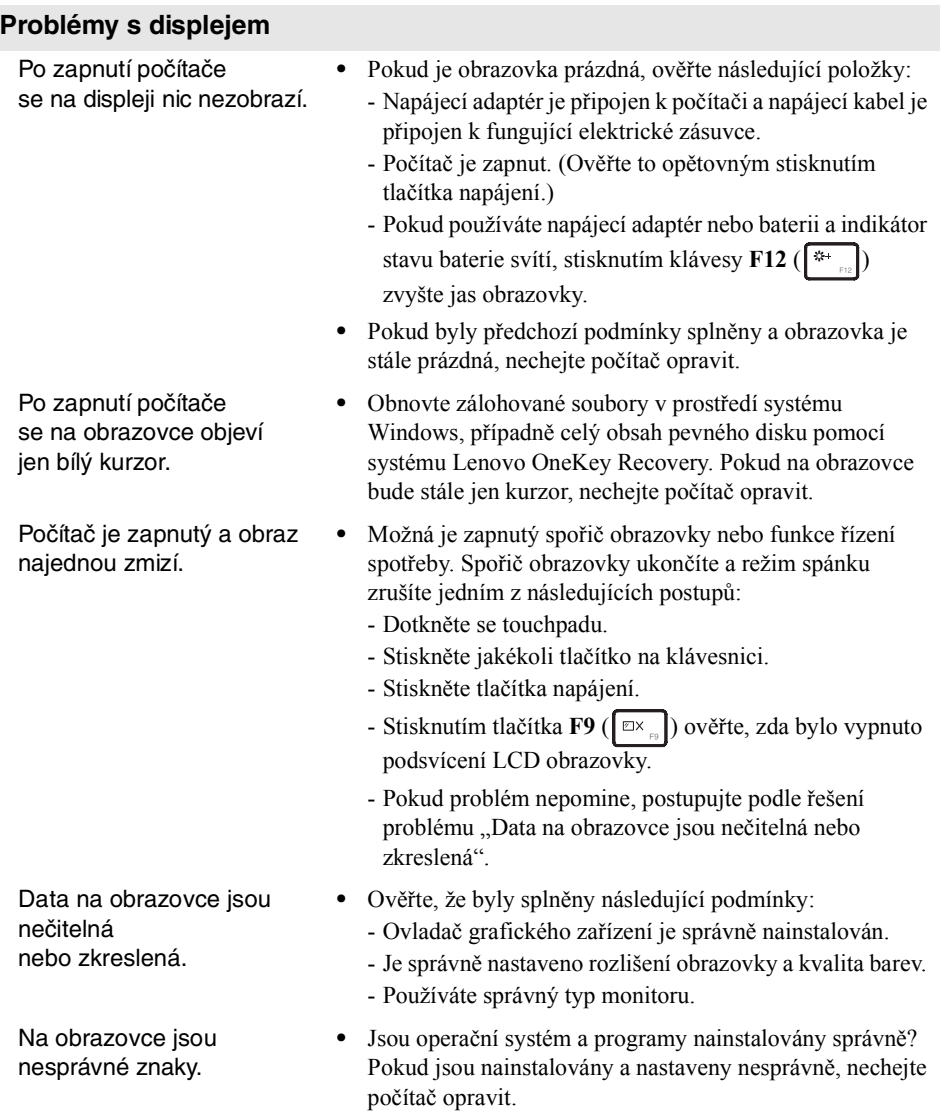

#### **Problémy s heslem systému BIOS**

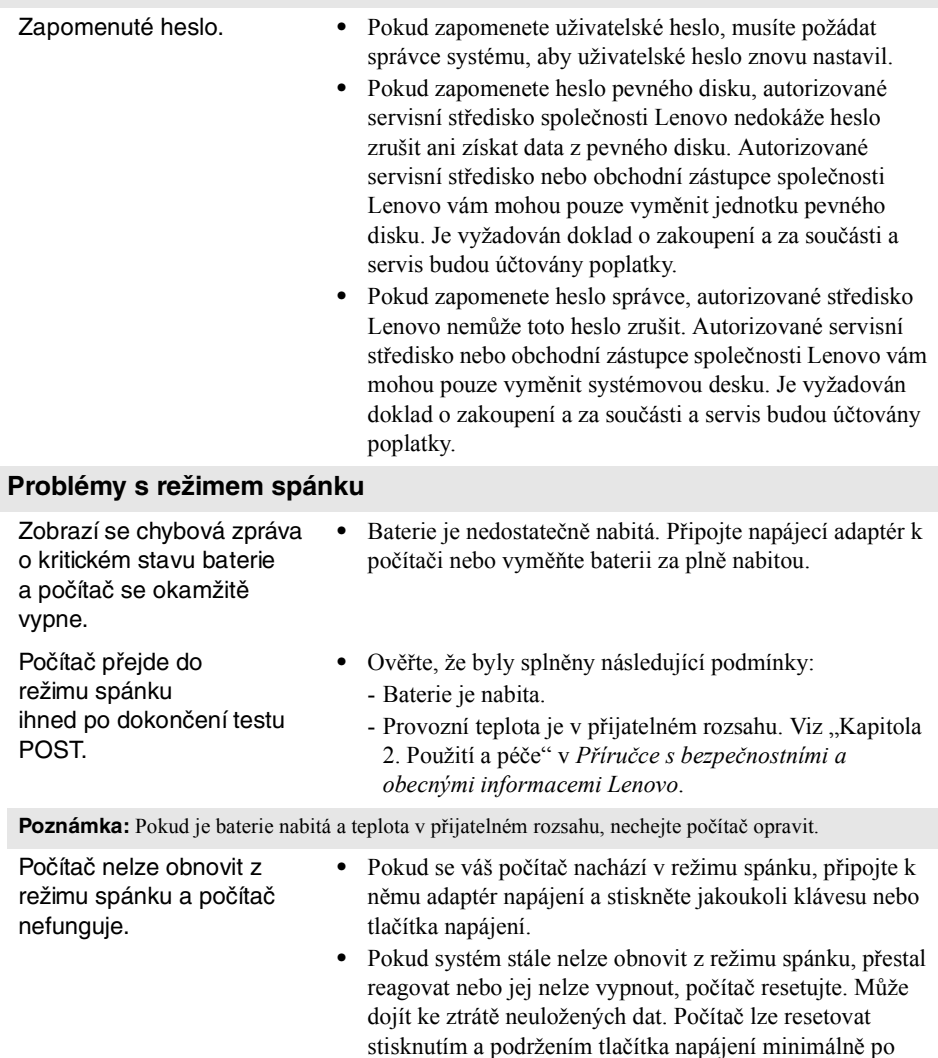

dobu 4 sekund.

#### **Problémy se zvukem**

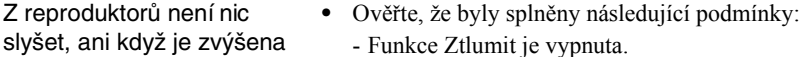

- Nepoužívá se kombinovaný audio konektor.

přetrvává, vyměňte baterii za novou.

- Reproduktor je vybrán jako zařízení pro přehrávání.

Management (Řízení spotřeby Lenovo). Pokud problém

#### **Problémy s baterií**

hlasitost.

Počítač se vypíná předtím, než se na ukazateli stavu baterie zobrazí prázdná baterie. *-nebo-*Počítač stále pracuje i poté, co se na ukazateli stavu baterie zobrazí prázdná baterie. **•** Resetujte měřidlo baterie pomocí nástroje Lenovo Energy

Počítač nefunguje s plně nabitou baterií.

#### **•** Mohla se aktivovat ochrana přepětí v baterii. Resetujte ochranu vypnutím počítače na jednu minutu a potom počítač znovu zapněte.

#### **Problém s pevným diskem**

Pevný disk nefunguje. **•** V nabídce **Boot (Spuštění počítače)** Nástroje pro nastavení systému BIOS se ujistěte, že je pevný disk zahrnutý do seznamu **EFI**.

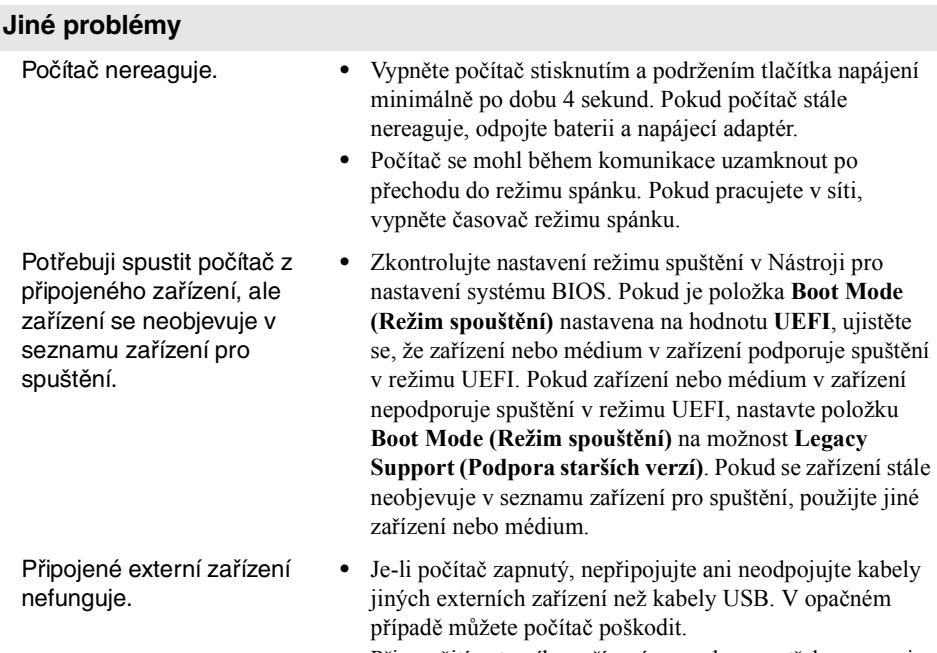

**•** Při použití externího zařízení s vysokou spotřebou energie, jako je optická jednotka USB, používejte externí napájecí adaptér. V opačném případě nebude možné zařízení rozpoznat nebo tím bude způsobeno vypnutí.

## <span id="page-38-0"></span>**Obchodní známky**

Následující termíny jsou ochranné známky nebo registrované obchodní značky společnosti Lenovo v České republice, jiných zemích nebo v ČR a zároveň v jiných zemích.

Lenovo IdeaPad OneKey

Microsoft a Windows jsou ochranné známky společnosti Microsoft Corporation ve Spojených státech amerických, jiných zemích nebo v USA a zároveň v jiných zemích.

Názvy dalších společností, výrobků nebo služeb mohou být ochrannými známkami nebo servisními známkami jiných společností.

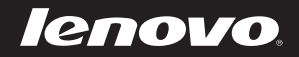

upozornění a důležité rady v dodané rady v dodání a důležité rady v dodání a důležité rady v dodaných příručká<br>Texture Rev. RB01